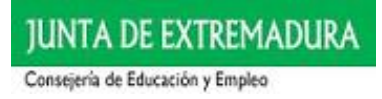

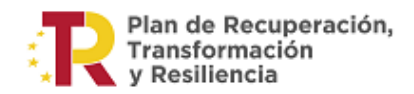

# INSTRUCCIONES PARA REALIZAR LA SOLICITUD TELEMÁTICA DE PARTICIPACIÓN EN EL PROCEDIMIENTO DE EVALUACIÓN Y ACREDITACIÓN DE COMPETENCIAS PROFESIONALES

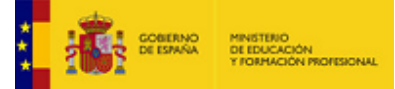

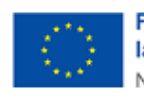

**Financiado por** la Unión Europea NextGenerationEU

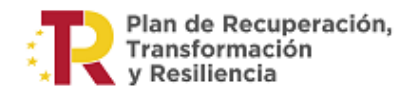

# Contenido

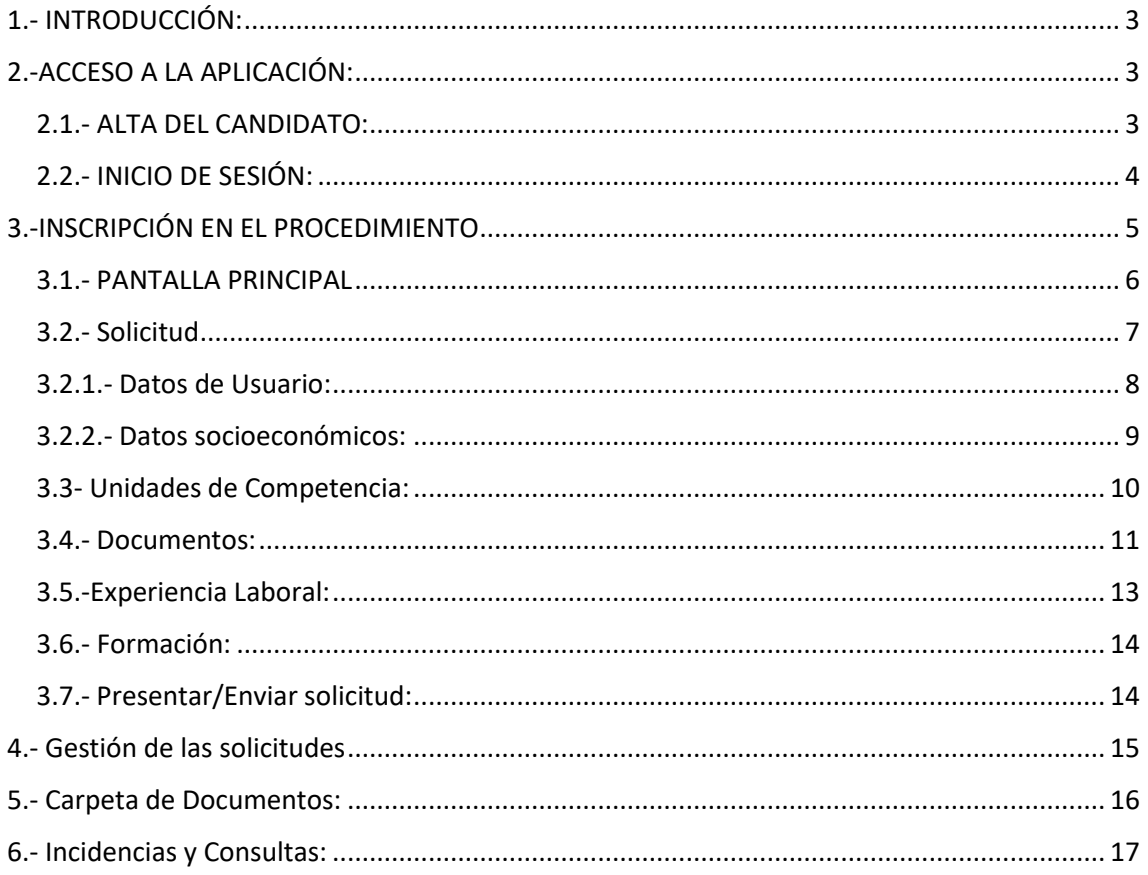

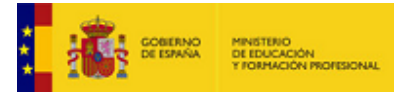

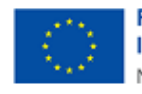

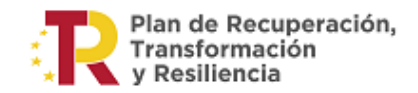

# <span id="page-2-0"></span>1.- INTRODUCCIÓN:

Esta aplicación informática es una herramienta web que tiene como objetivo facilitar al usuario la tramitación de su solicitud de participación en el PROCEDIMIENTO DE EVALUACIÓN Y ACREDITACIÓN DE COMPETENCIAS PROFESIONALES (en adelante PEAC) en la Comunidad Autónoma de Extremadura.

# <span id="page-2-1"></span>2.-ACCESO A LA APLICACIÓN:

Para acceder a la aplicación, haga clic en el siguiente enlace<https://peac.juntaex.es/>

## <span id="page-2-2"></span>2.1.- ALTA DEL CANDIDATO:

Al acceder le aparecerá la siguiente pantalla.

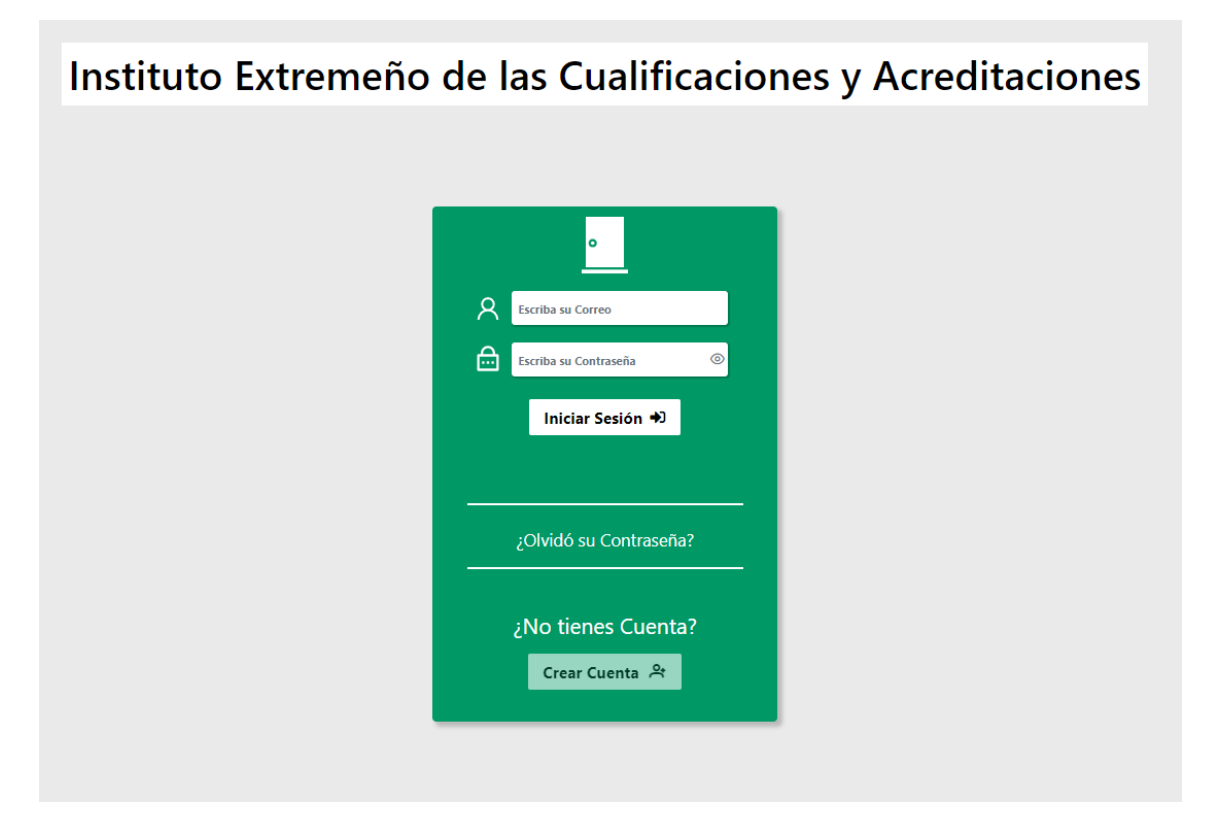

La primera vez que acceda, deberá registrarse en la aplicación. Para ello, es necesario completar el formulario de registro, haciendo clic en el botón "CREAR CUENTA".

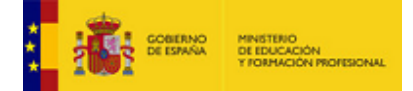

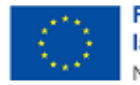

**JUNTA DE EXTREMADURA** 

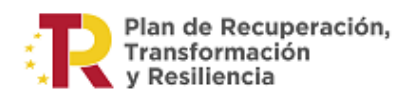

Consejería de Educación y Empleo

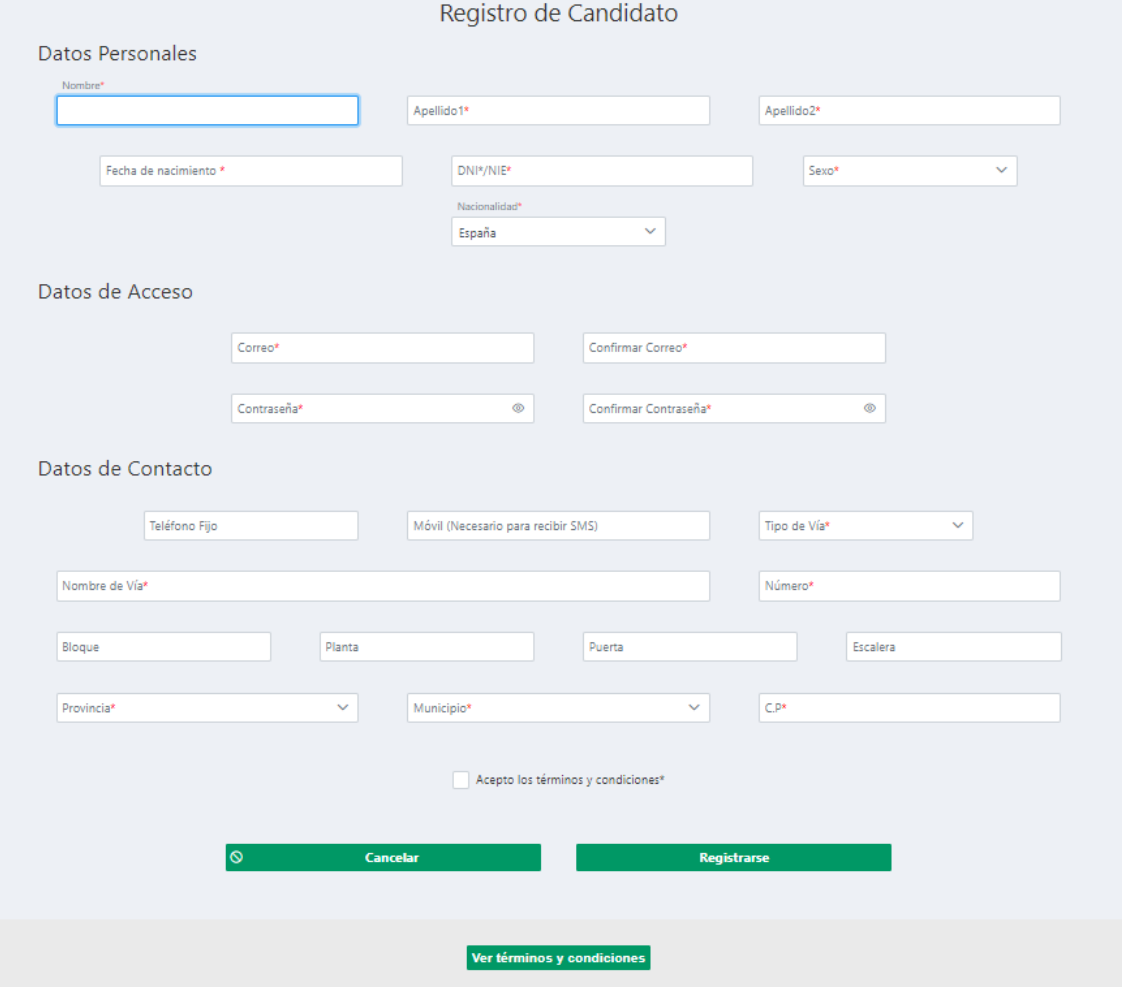

## <span id="page-3-0"></span>2.2.- INICIO DE SESIÓN:

Una vez que el usuario se ha registrado en la aplicación, podrá acceder en lo sucesivo, iniciando sesión. Para ello introducirá el correo electrónico con el que se registró y la contraseña.

En caso de olvidar la contraseña, podrá restablecerla haciendo clic en "olvidé contraseña" se le enviará a su correo electrónico el enlace para restablecerla.

Sólo puede haber un registro por cada DNI, por lo que en caso de olvidar el correo electrónico y querer realizar otro registro, el sistema no le va a permitir registrarse de nuevo con el mismo DNI. En ese caso, póngase en contacto con el administrador del sistema escribiendo un correo a [ieca@educarex.es](mailto:ieca@educarex.es)

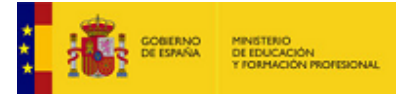

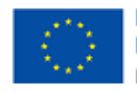

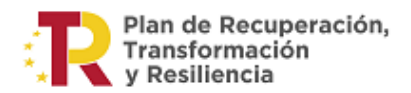

# <span id="page-4-0"></span>3.-INSCRIPCIÓN EN EL PROCEDIMIENTO

Revise los [REQUISITOS](https://www.educarex.es/ieca/requisitos.html) y l[a DOCUMENTACIÓN](https://www.educarex.es/ieca/documentos-para-inscripcion.html) necesaria para incluir junto a la solicitud.

Antes de iniciar la generación de una nueva solicitud, lea atentamente la siguiente información, relativa a las formas de presentación de toda la documentación requerida para poder participar en el procedimiento. A la solicitud, deberá acompañar los distintos documentos acreditativos de su identidad, experiencia profesional, formación… en definitiva de los requisitos exigidos. Todo ello podrá hacerlo llegar mediante tres formas distintas:

- a. Si dispone de certificado digital, y su documentación a adjuntar se encuentra digitalizada: Puede subir los documentos directamente a la aplicación (paso 4 del proceso de generación de nueva solicitud) y firmar y registrar la solicitud directamente tras validarla.
- b. Si no dispone de certificado digital, pero sí de su documentación digitalizada: Puede subir los documentos directamente a la aplicación (paso 4 del proceso de generación de nueva solicitud), pero deberá imprimir la solicitud en papel, firmarla y registrarla en oficina de registro.
- c. Si no dispone de certificado digital ni de documentación digitalizada: Deberá imprimir la solicitud en papel, firmarla y registrarla, junto con toda la documentación a adjuntar, en oficina de registro.

En caso de optar por el registro presencial, la documentación se registrará en las oficinas y sedes de la Consejería de Educación y Empleo o en cualquiera de las oficinas integradas del Sistema de Registro único de la Administración de la Comunidad Autónoma de Extremadura e irá dirigida a:

## *Consejería de Educación y Empleo*

*Dirección General de Formación Profesional y Formación para el Empleo Instituto Extremeño de las Cualificaciones y Acreditaciones (IECA), Avda. de Valhondo, S/N, Módulo 5, 6800 Mérida, Badajoz.*

Antes de validar la solicitud en el último apartado, deberá asegurarse de haber rellenado todos los campos requeridos y, en su caso, haber añadido la documentación que desee adjuntar. Una vez enviada (paso 7 PRESENTAR/ENVIAR SOLICITUD), no podrá modificar ninguno de los apartados, ni adjuntar documentación.

En caso de que no complete el proceso, esto es, se detenga en alguno de los apartados sin continuar con los siguientes, o aun habiendo completado los distintos apartados, no finalice el proceso con el envío de la solicitud (paso 7), su expediente quedará en estado de ELABORACIÓN, pudiendo en este caso volver a gestionar el mismo en siguientes accesos a la aplicación.

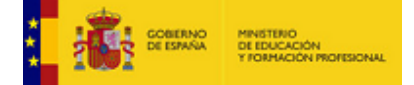

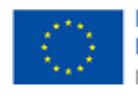

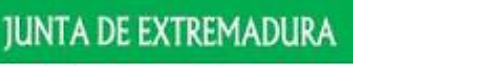

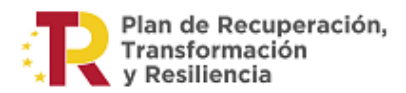

#### <span id="page-5-0"></span>3.1.- PANTALLA PRINCIPAL

Cuando iniciamos sesión aparecerá la siguiente pantalla:

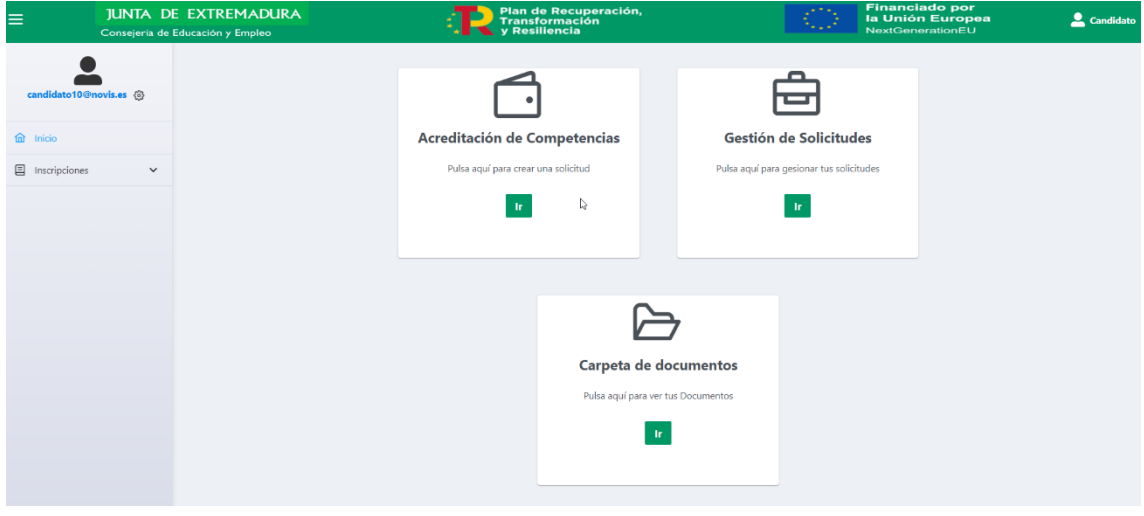

En el menú de la izquierda, podemos seleccionar "inicio" que nos da acceso a esta pantalla, o "inscripciones" para acceder a las inscripciones realizadas previamente.

Si accedemos desde un dispositivo móvil visualizaremos esta pantalla del siguiente modo:

Pulsando en el icono de las 3 rayas podremos activar y desactivar el menú de inicio e inscripciones. Para ver todas las opciones nos desplazaremos por la pantalla arriba y abajo.

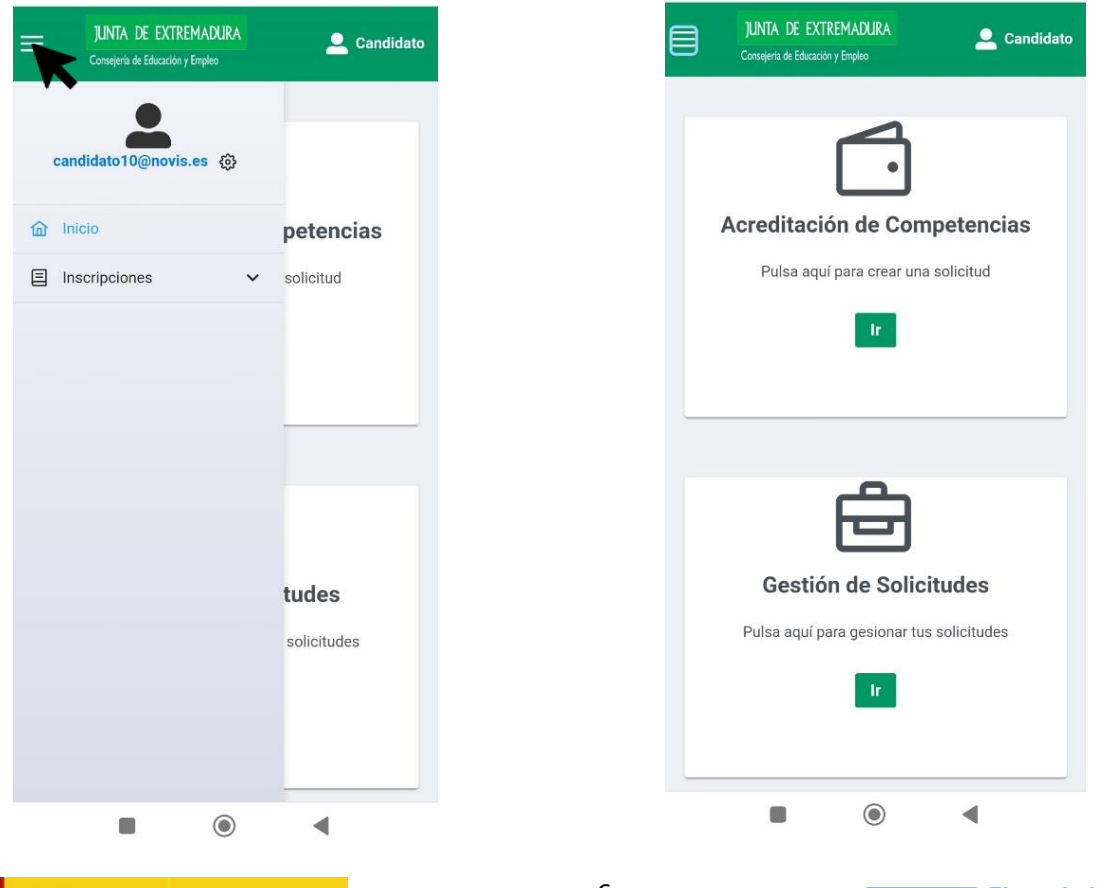

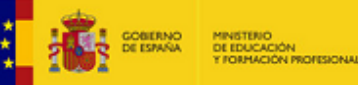

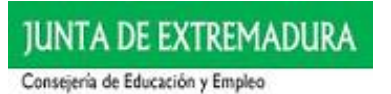

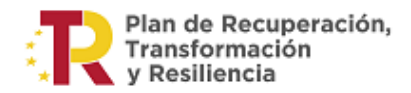

#### <span id="page-6-0"></span>3.2.- Solicitud

Para realizar una solicitud haremos clic en la sección de acreditación de competencias.

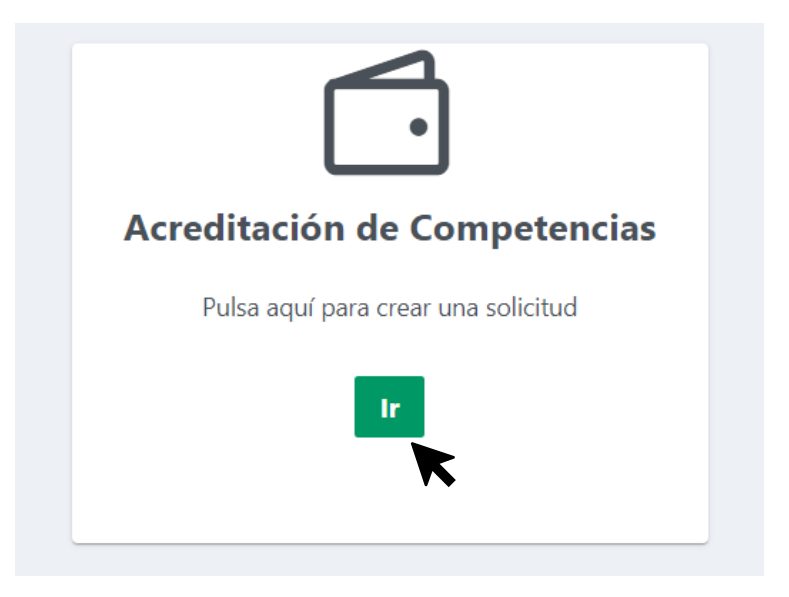

Accederemos a la siguiente pantalla:

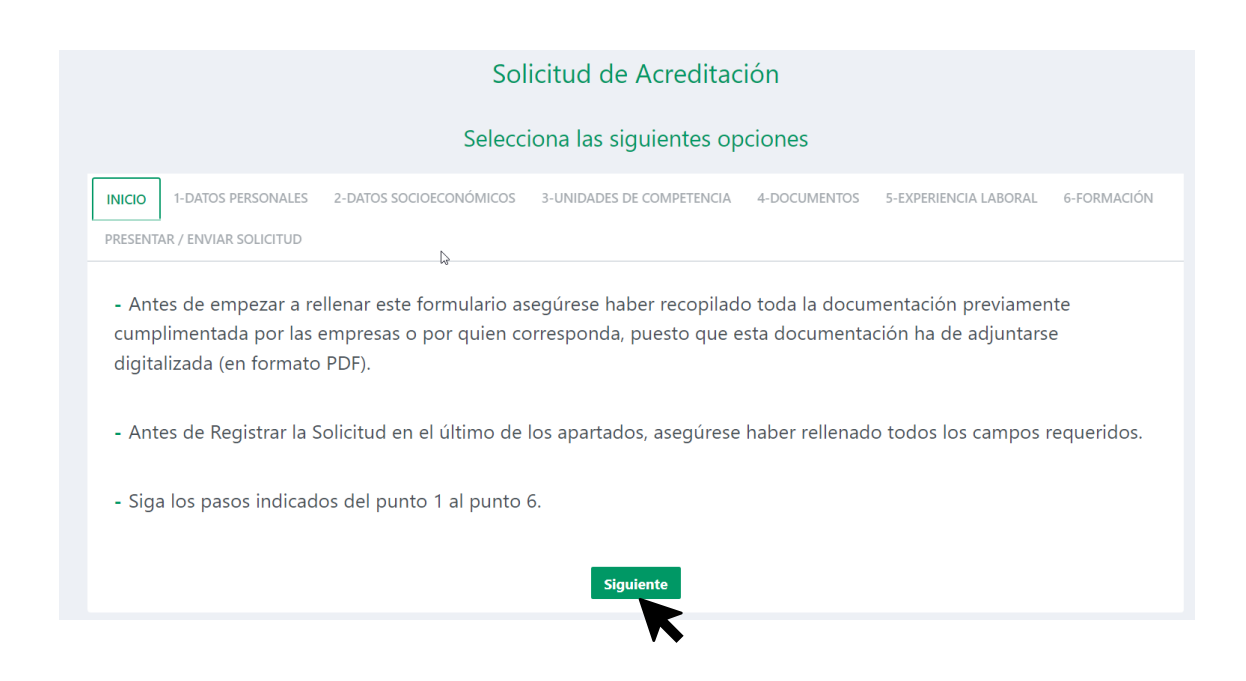

Rellene cuidadosamente la solicitud. Para ello, irá desplazándose por el menú superior y cuando complete una pantalla, hacer clic en "SIGUIENTE".

Siga la secuencia de pasos en el orden establecido del 1 al 7.

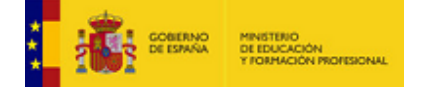

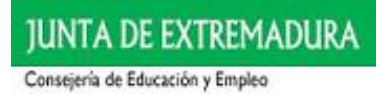

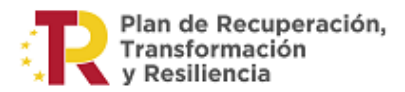

## <span id="page-7-0"></span>3.2.1.- Datos de Usuario:

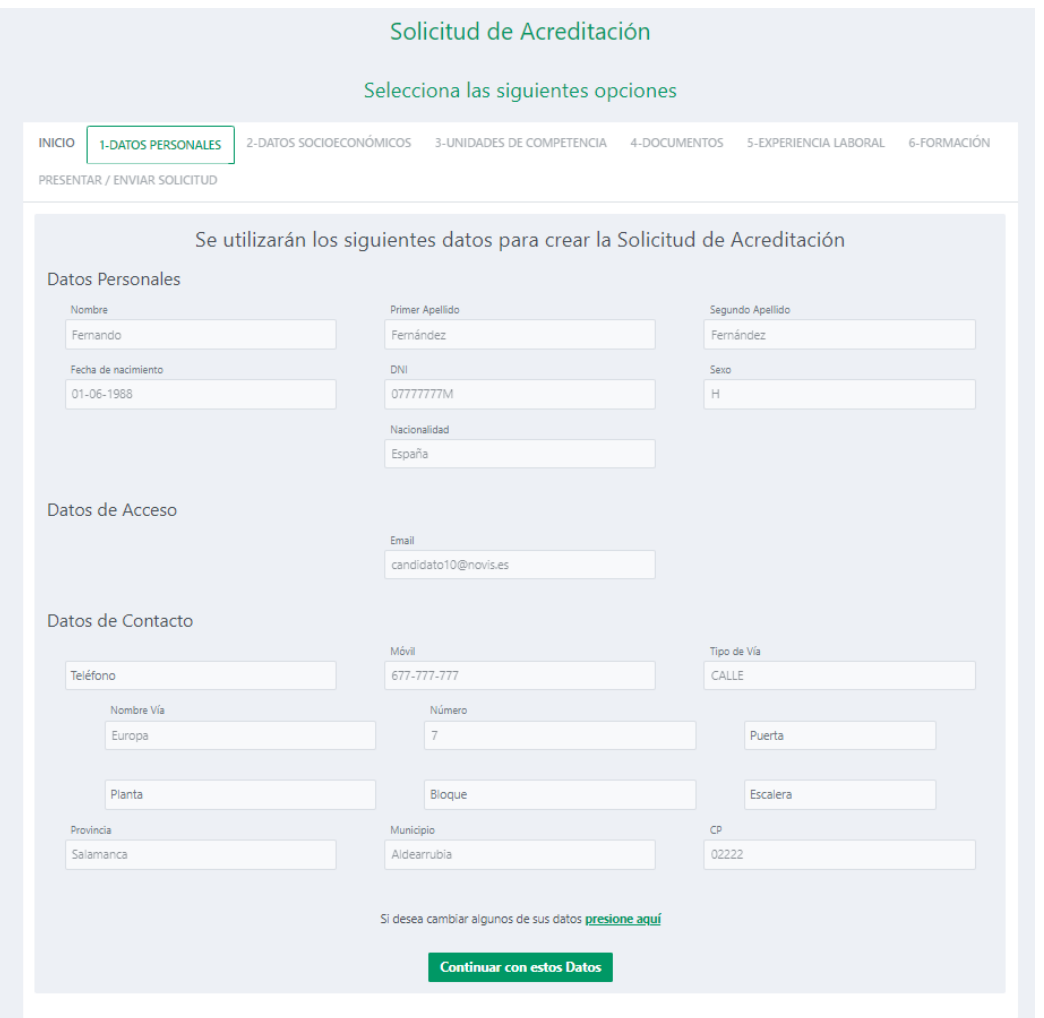

En la pantalla de datos personales le aparecerá cumplimentada con sus datos de registros. Si desea realizar alguna modificación, porque haya habido algún cambio en los datos de contacto, o algún dato esté incorrecto, puede modificarlos pulsando en la parte inferior, sobre la frase destacada en verde

Si desea cambiar algunos de sus datos presione aquí

Una vez cumplimentada la pantalla, guarde los cambios y posteriormente pulse "continuar con estos datos".

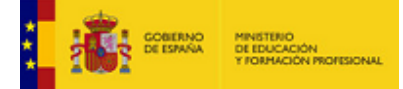

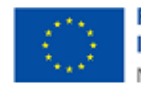

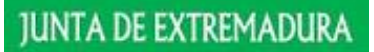

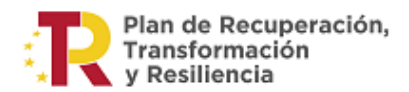

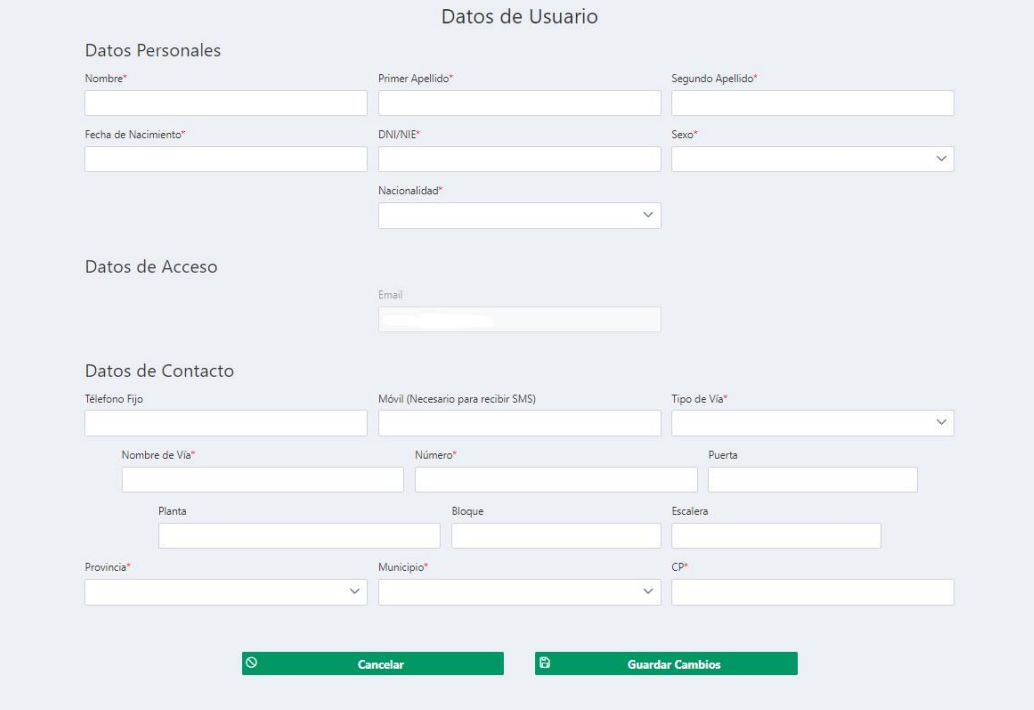

## <span id="page-8-0"></span>3.2.2.- Datos socioeconómicos:

A continuación se encontrará con la siguiente pantalla:

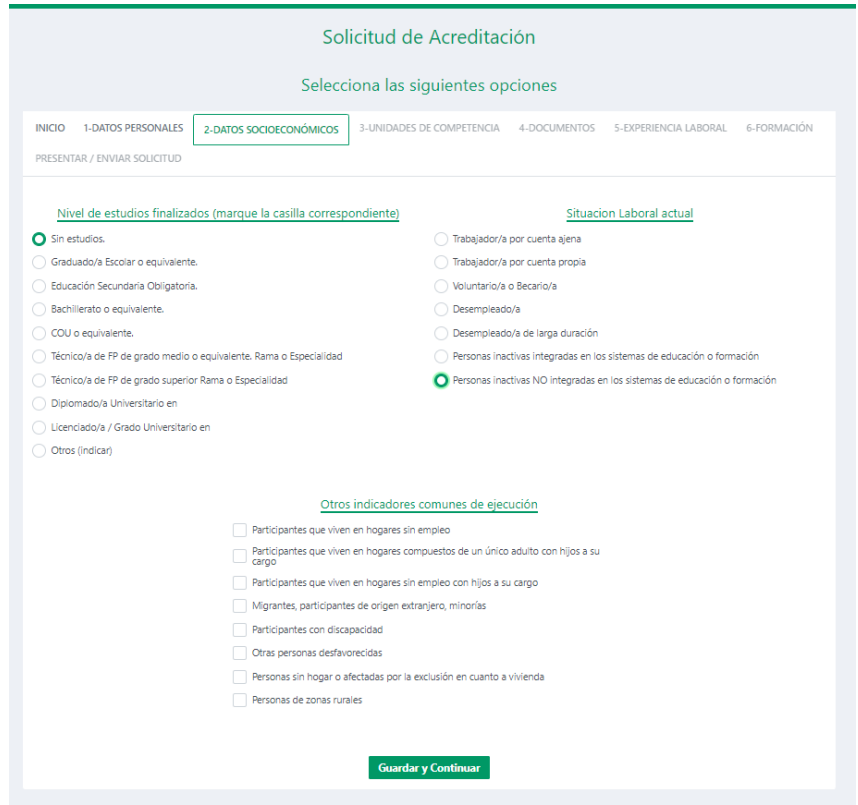

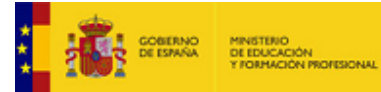

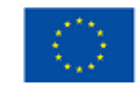

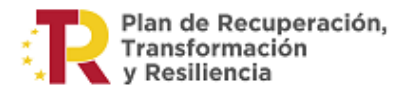

Es imprescindible cumplimentar los apartados de Nivel de Estudios y de Situación Laboral, de lo contrario no podrá continuar con la solicitud.

Del apartado de Otros Indicadores de Ejecución, marque si se encuentra en alguna de las situaciones indicadas, si no es así, puede continuar con la solicitud sin marcar ninguna casilla.

#### <span id="page-9-0"></span>3.3- Unidades de Competencia:

En este apartado de la solicitud se seleccionarán las unidades de competencia que se quieren acreditar.

Una vez seleccionada la vía de acceso, elegiremos en el desplegable la familia profesional a la que pertenecen las unidades de competencia que queremos acreditar.

Si tienes dudas sobre la cualificación que puedes acreditar y/o de la familia a la que pertenece, puedes consultar cada una de las 26 familias profesionales en la web del INCUAL las FAMILIAS [PROFESIONALES](https://incual.educacion.gob.es/administracion_cualificaciones)

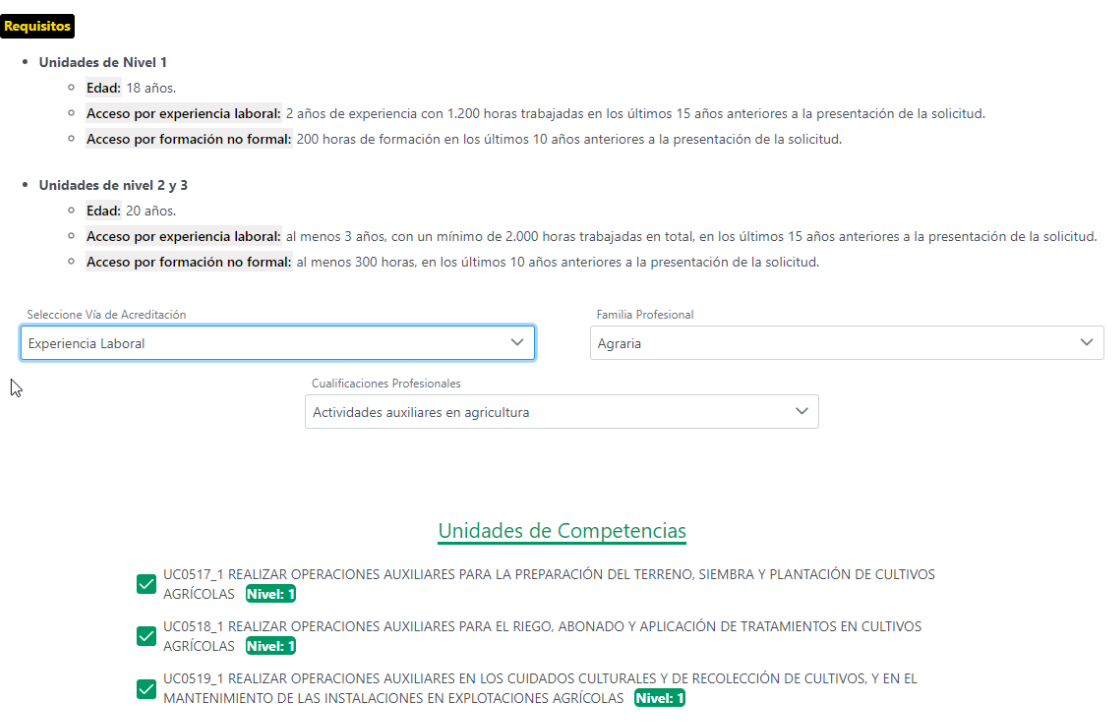

Después de seleccionar la familia profesional, seleccionará la cualificación deseada y posteriormente se marcarán las unidades de competencia que se quieren acreditar. Si desea acreditar la cualificación completa y si no se tiene previamente acreditada alguna unidad de competencia, se marcarán todas.

<span id="page-9-1"></span>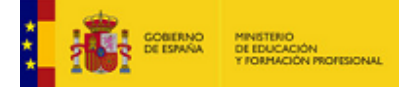

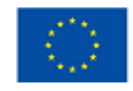

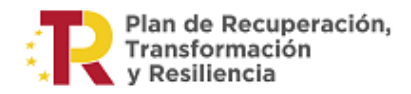

## 3.4.- Documentos:

Ahora recorrerá una serie de pantallas, adjuntando la documentación que previamente habrá escaneado/guardado en su dispositivo.

En la pestaña número 4 adjuntará la documentación general:

- DNI: Puede subir el documento o marcar la casilla de Autorización para su consulta.
- Curriculum Vitae Europeo. Puede obtener el modelo haciendo clic en [Anexo 1.](file:///C:/pub/cont/com/0062/documentos/convocatorias/ANEXOS/ANEXO_I_2022.docx)

Tenga en cuenta que los documentos **debe adjuntarlos en formato pdf o formato de imagen**, por lo que si tiene cumplimentado el cv europeo en Word, deberá convertirlo posteriormente en pdf.

Una vez seleccionado en el desplegable el tipo de documento que va a adjuntar, pulse en

seleccionar Archivo | para buscar los documentos en su dispositivo

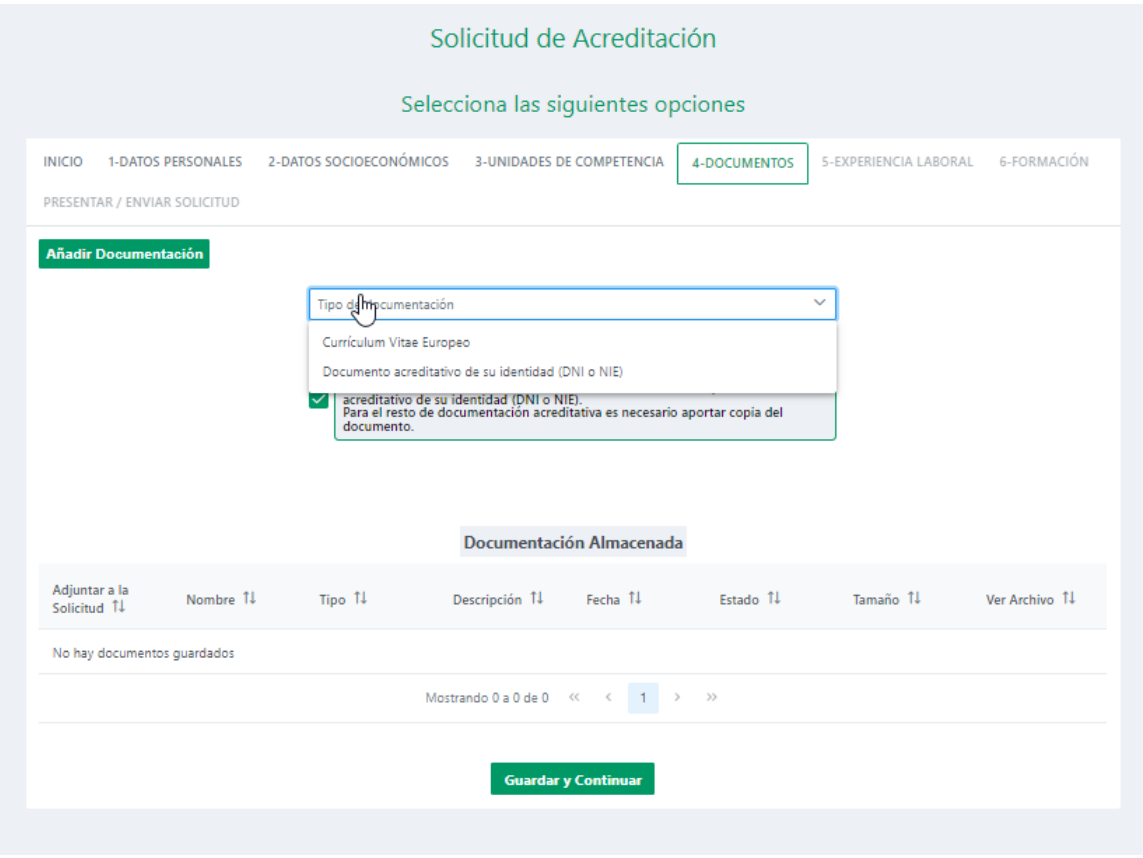

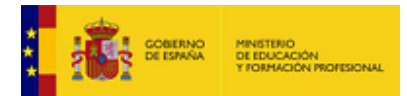

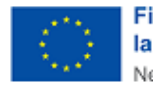

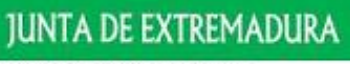

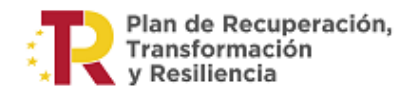

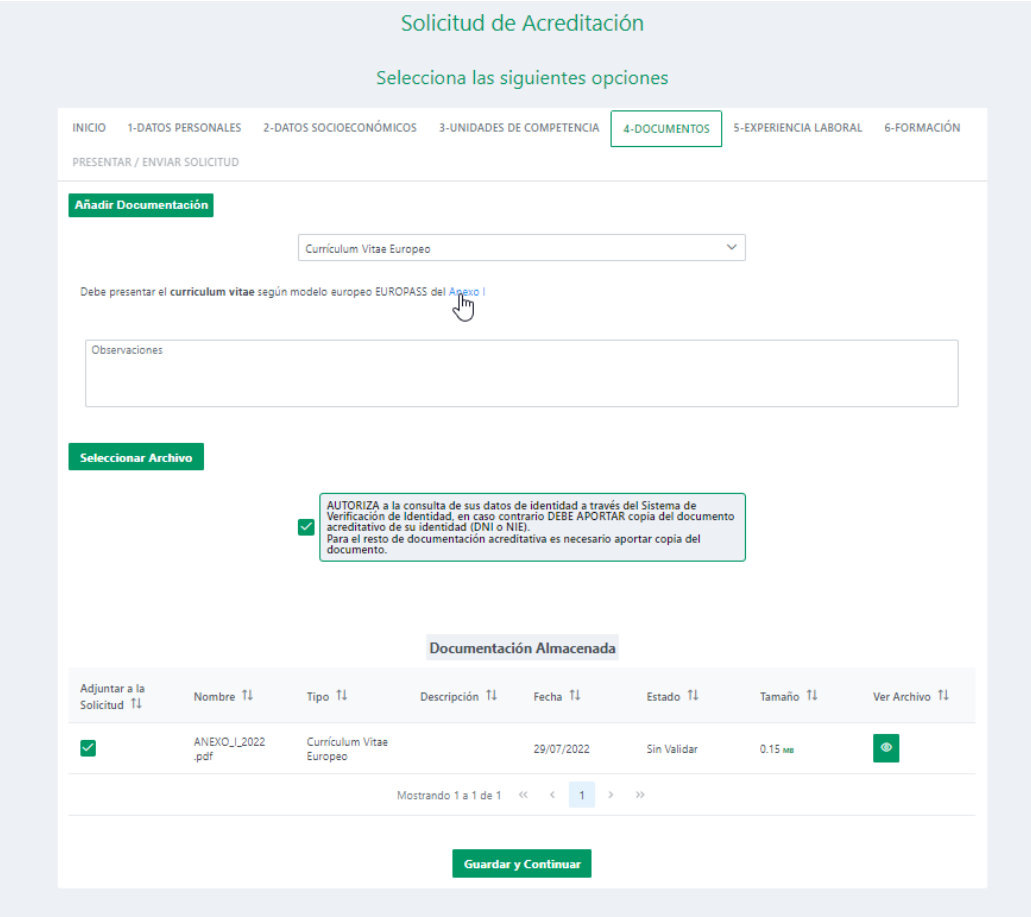

Una vez cargado el documento, no olvide clicar en "Subir archivo"

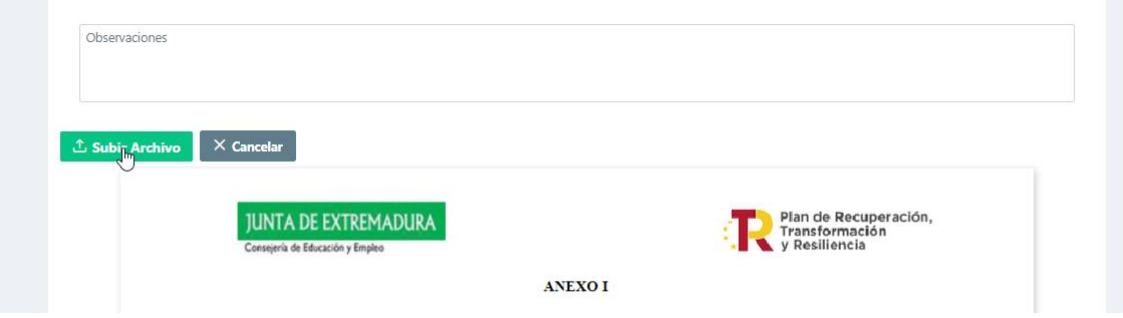

Guarde y continue en el apartado 5, aquí subirá la documentación relativa a la experiencia laboral, si su acceso al procedimiento es por experiencia.

En caso de que hubiera tramitado otra solicitud anterior y ya hubiera adjuntado documentación en la aplicación, sólo tendrá que subir los archivos que no estuvieran previamente.

Pero, aunque no sea necesario que volver a subir los documentos ya existentes, sí deberá seleccionarlo para incluirlos en la solicitud actual.

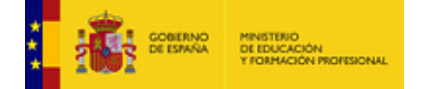

12

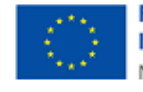

**Financiado por** la Unión Europea NextGenerationEU

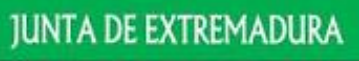

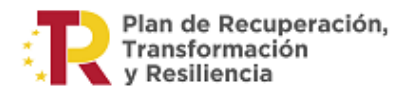

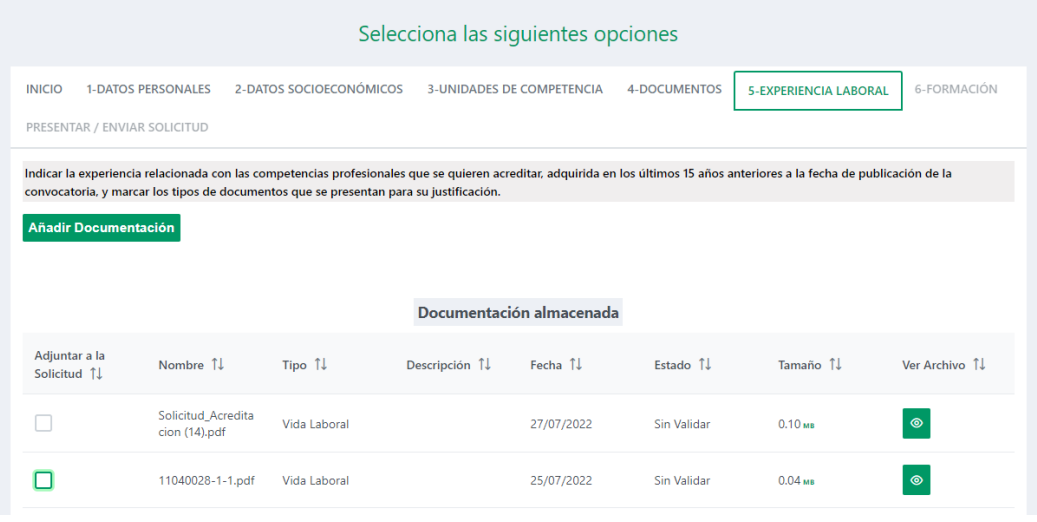

#### <span id="page-12-0"></span>3.5.-Experiencia Laboral:

Los documentos que debe adjuntar para acreditar la experiencia aparecen en el desplegable, y dependerá si la experiencia que acredita es como empleado por cuenta ajena, autónomo, o a través de voluntariado o beca. (Puede consultar la documentación que necesitará en este enlace[: DOCUMENTOS PARA LA INSCRIPCIÓN](https://www.educarex.es/ieca/documentos-para-inscripcion.html)

Los modelos de los anexos para cumplimentar podrá encontrarlos en la aplicación (destacados en azul) al seleccionar el tipo de documento a subir.

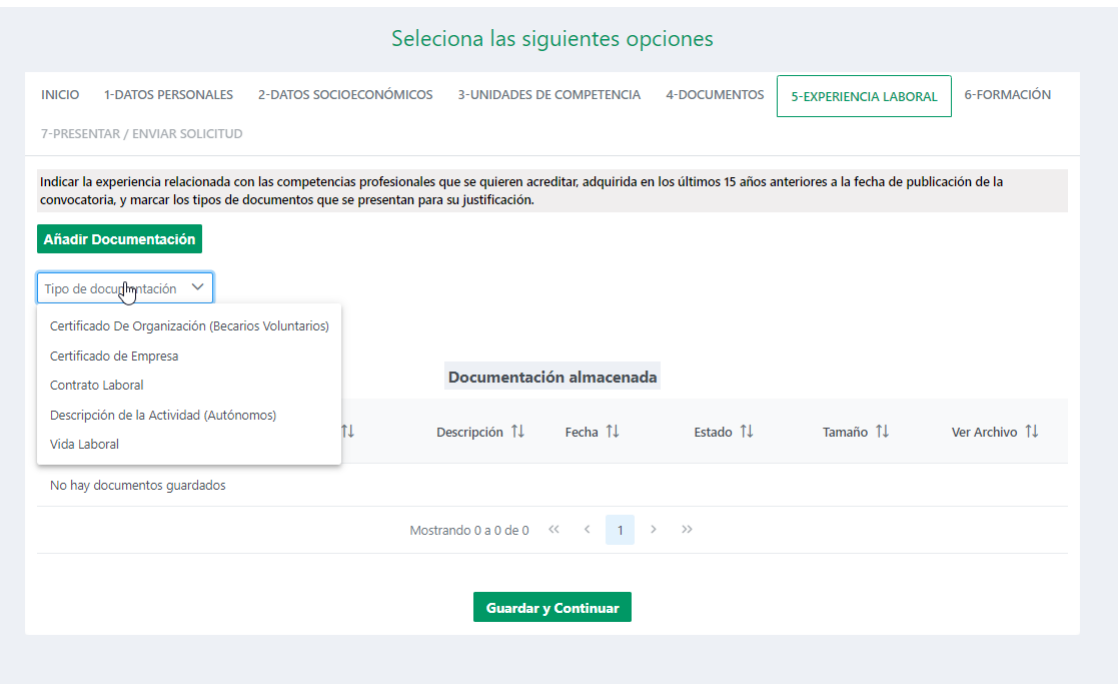

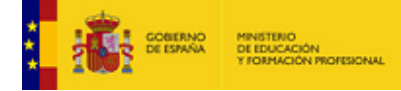

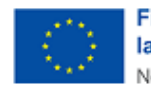

**Financiado por** la Unión Europea NextGenerationEU

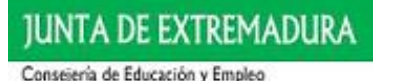

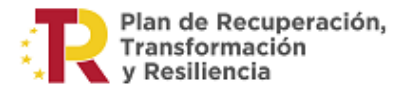

#### Además, deberá rellenar los datos relativos a la experiencia que aporta.

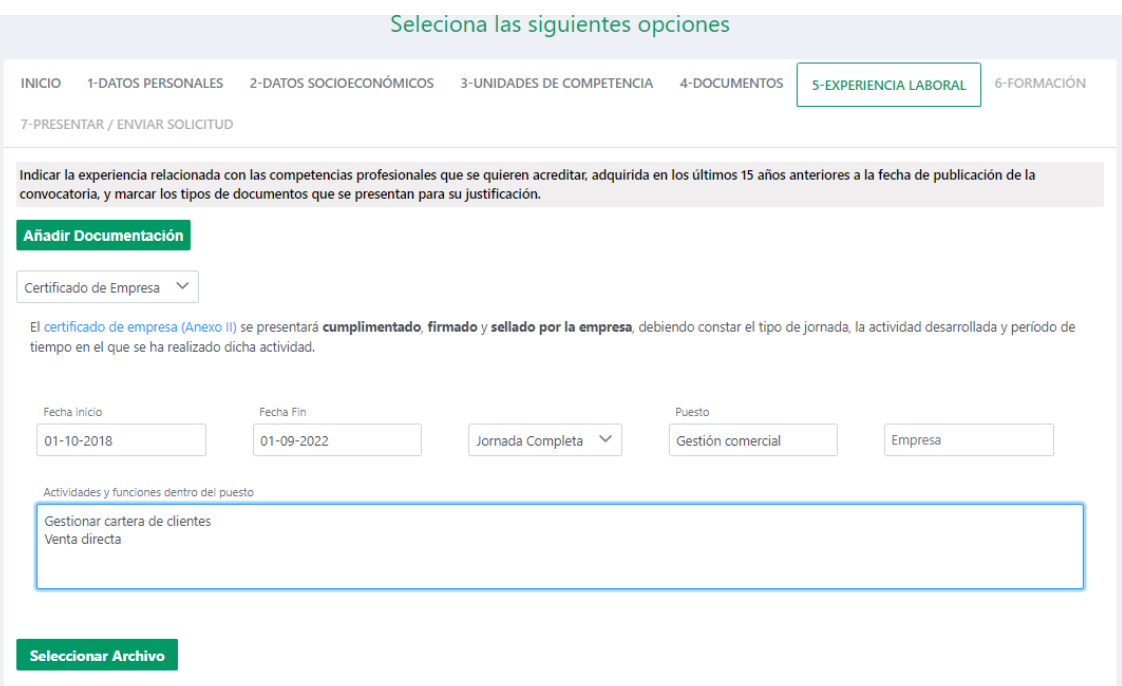

Una vez finalizada la subida de documentos pulse guardar y continuar.

#### <span id="page-13-0"></span>3.6.- Formación:

La siguiente pantalla deberá cumplimentarla si accede por la vía de la formación no formal,

adjuntando los documentos acreditativos.

En el caso de no presentar diploma, podrá presentar el Certificado de la entidad organizadora según recoge el **Anexo V**.

Si ha accedido por la vía de la experiencia, este apartado es opcional.

## <span id="page-13-1"></span>3.7.- Presentar/Enviar solicitud:

Para finalizar el proceso, tiene dos opciones:

- 1. Si dispone de certificado digital, podrá presentarla directamente desde la aplicación informática con firma electrónica.
- 2. Si no dispone de certificado digital deberá descargarla, imprimirla y presentarla presencialmente en las oficinas y sedes de la Consejería de Educación y Empleo o en cualquiera de las oficinas integradas del Sistema de Registro único de la Administración de la Comunidad Autónoma de Extremadura e irá dirigida a:

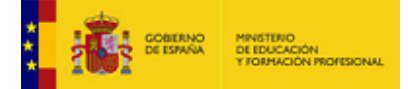

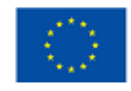

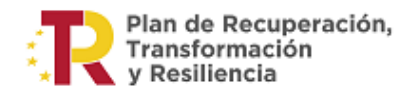

*Dirección General de Formación Profesional y Formación para el Empleo Instituto Extremeño de las Cualificaciones y Acreditaciones (IECA), Avda. de Valhondo, S/N, Módulo 5, 6800 Mérida, Badajoz.*

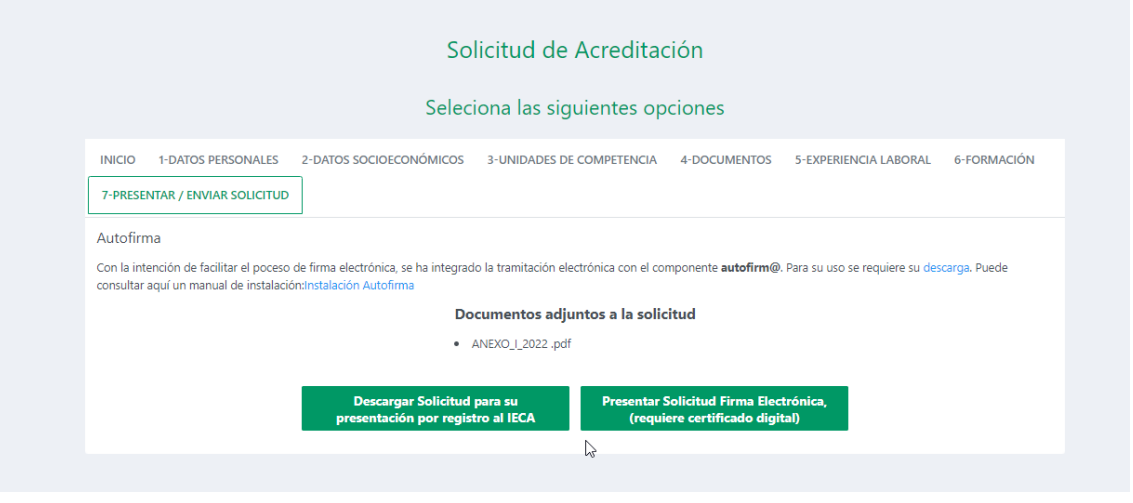

Si no hubiera adjuntado los documentos necesarios para la inscripción, deberá registrarlos junto a la solicitud.

Una vez que haya descargado la solicitud para imprimirla, o la haya presentado telemáticamente, no podrá hacer modificaciones en ella, por lo que se recomienda que revise y verifique que todo está correcto.

# <span id="page-14-0"></span>4.- Gestión de las solicitudes

Si pulsa inicio, volverá a la pantalla que aparece al iniciar sesión.

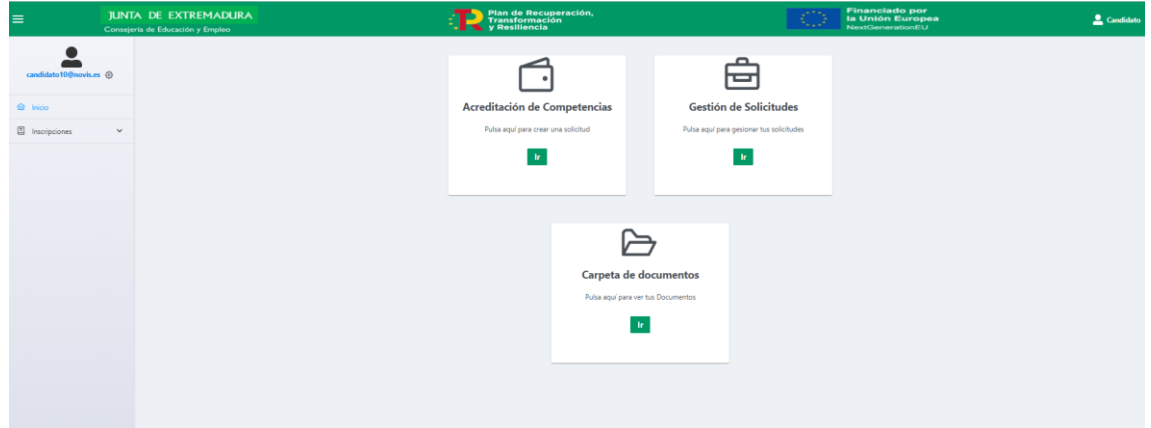

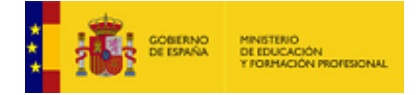

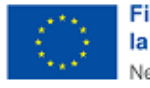

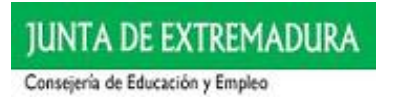

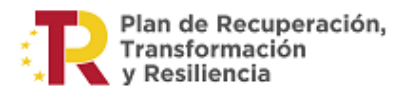

Podrá ver sus solicitudes si hace clic en :

Y aparecerá la siguiente pantalla:

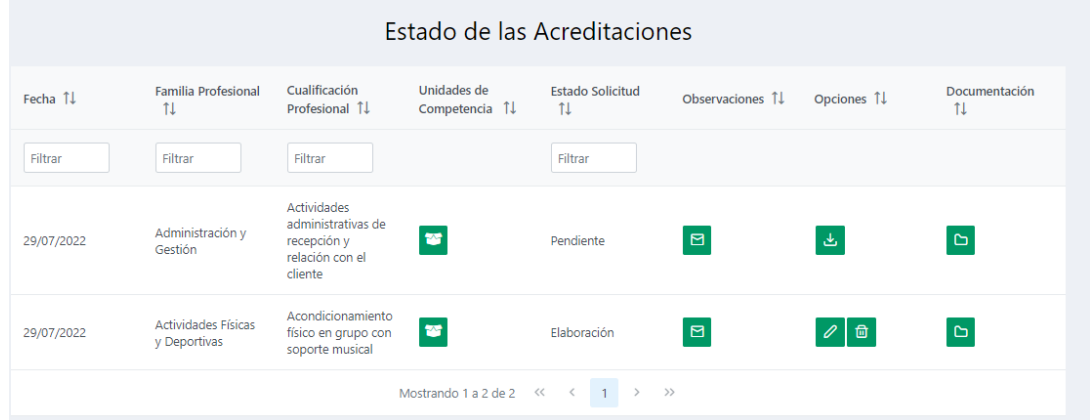

⋿ Gestión de Solicitudes Pulsa aquí para gesionar tus solicitude  $\vert \mathbf{r} \vert$ 

- Si aún no ha enviado la solicitud, aparecerá en estado de Elaboración, por lo que todavía podrá hacer cambios en ella. Pulsando el icono:  $\mathscr{D}$
- En caso de haberla presentado o enviado, podrá descargarla, pulsando el icono:
- También podrá acceder a la documentación que adjuntó a su solicitud, si hace cli el icono:  $\Box$

El resultado de la revisión de su solicitud, se le comunicará desde el Instituto Extremeño de Cualificaciones y Acreditaciones, mediante resolución publicada en la web: <https://www.educarex.es/ieca>

# <span id="page-15-0"></span>5.- Carpeta de Documentos:

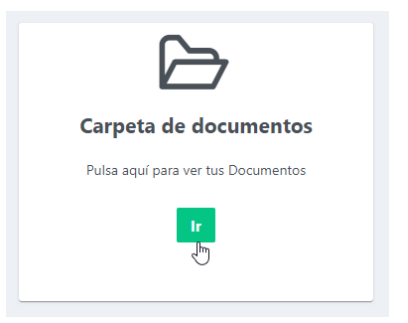

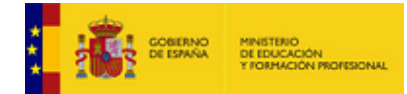

區

**JUNTA DE EXTREMADURA** Consejería de Educación y Empleo

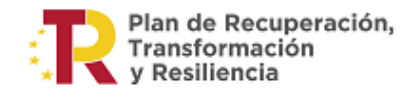

En esta sección podrá acceder a la documentación que ha adjuntado, para consultarla y descargarla. Podrá eliminarla si no está vinculada a ninguna solicitud enviada.

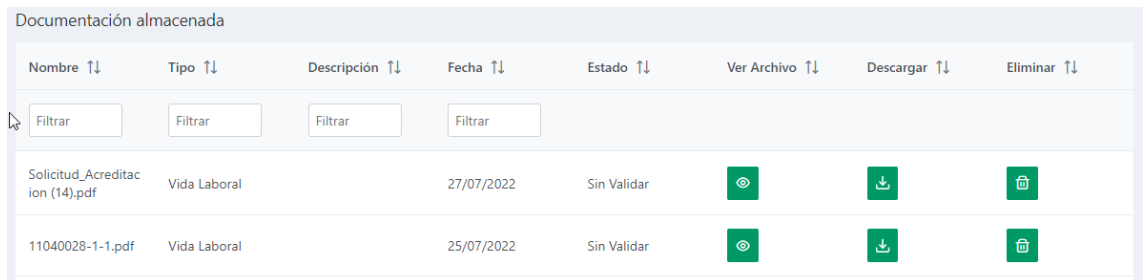

# <span id="page-16-0"></span>6.- Incidencias y Consultas:

Si durante la tramitación de su solicitud telemática tuviera alguna incidencia informática, o alguna duda que no resolviera este manual, puede contactar con el IECA a través del correo electrónico[: ieca@educarex.es](mailto:ieca@educarex.es)

O bien a través de los teléfonos:

**[924488134,](tel:924488134) [924004432,](tel:924004432)[924006410,](tel:924006410) [924006412,](tel:924006412) [924006413,](tel:924006413)**

**[924006414,](tel:924006414) [924006415,](tel:924006415) [924006416,](tel:924006416) [924006417](tel:924006417)**

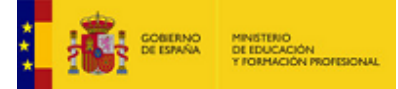

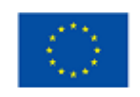